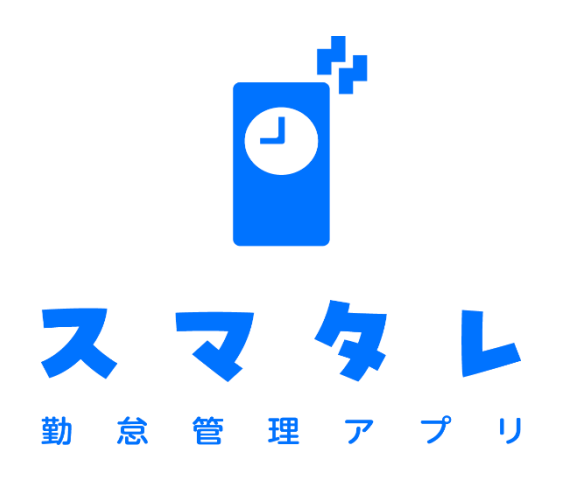

# 勤怠管理アプリ「スマタレ」

管理画面操作マニュアル

## ~ご利用にあたって~

## 使用前の準備

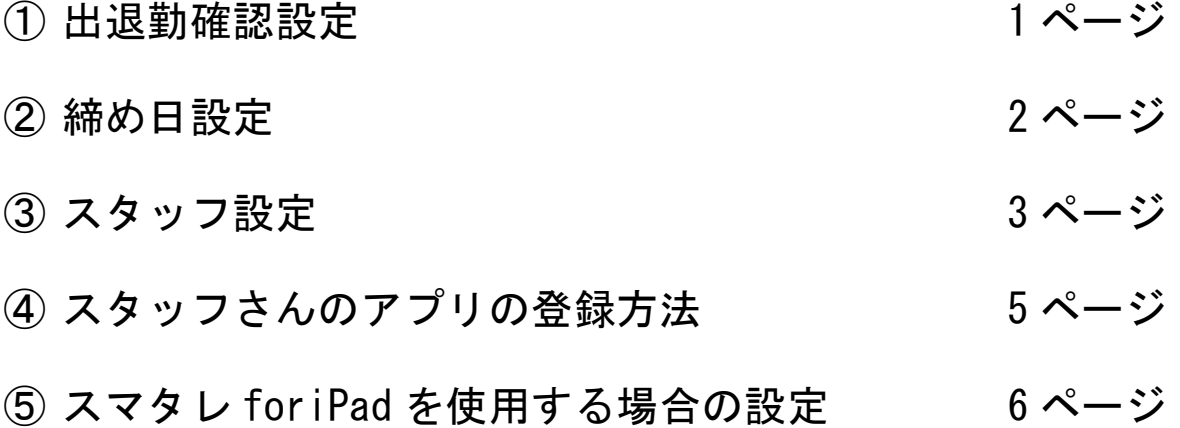

## 各機能について

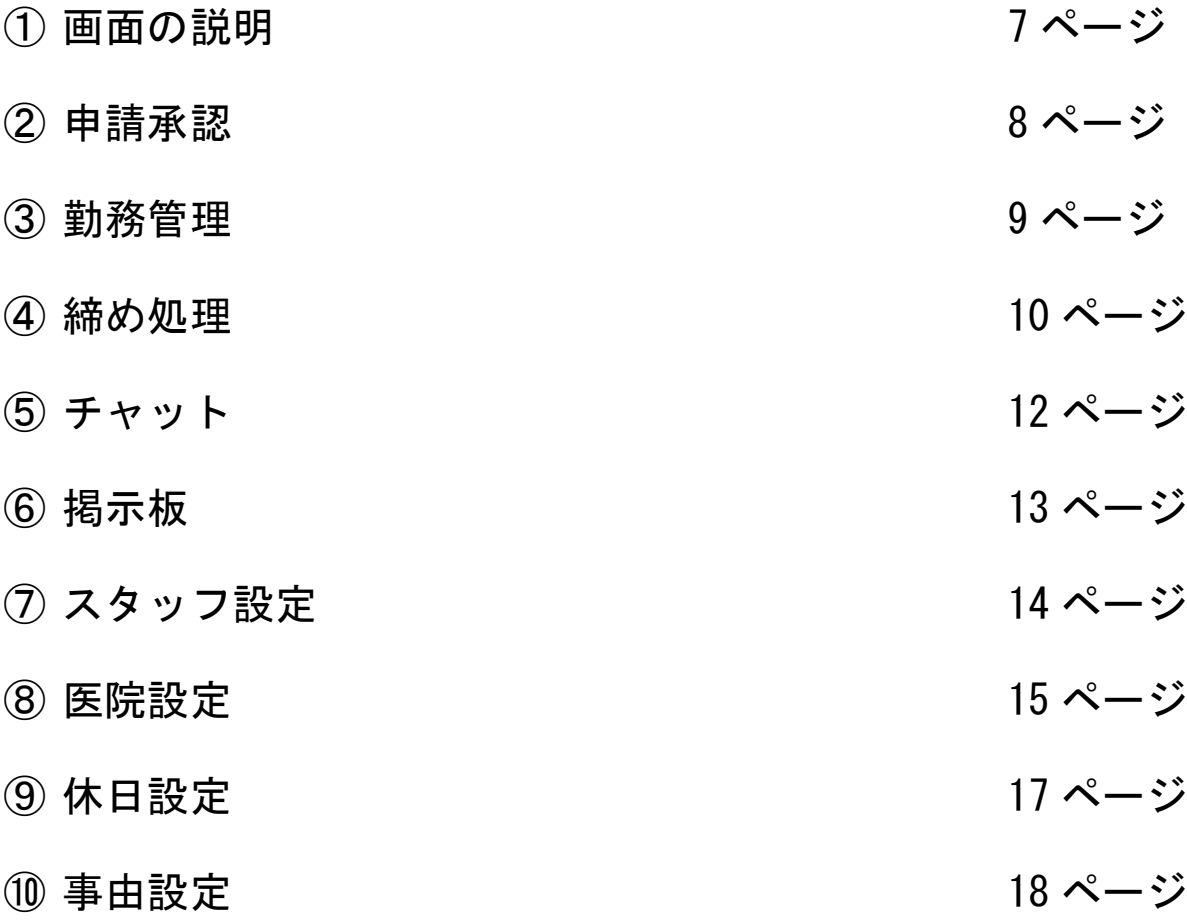

### 使用前の準備 ① 出退勤確認設定

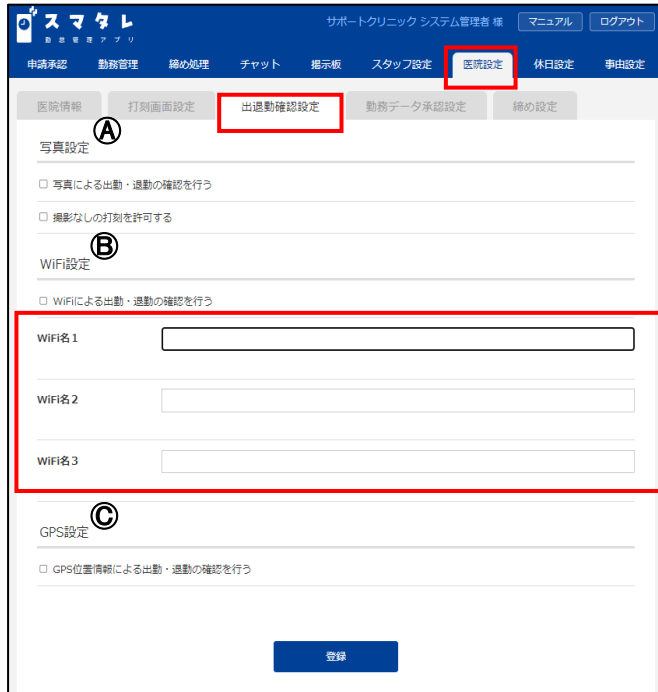

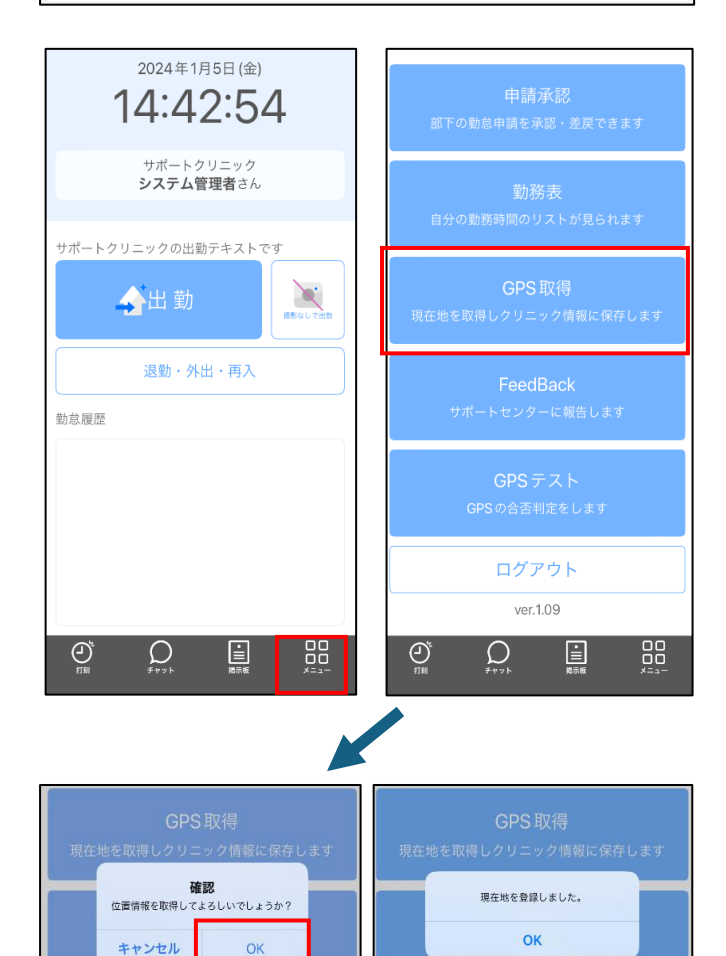

出退勤確認設定は申込書にて申請された内容に より、初期設定が必要な場合があります。 医院設定の出退勤確認設定を行ってください。

#### Ⓐ 写真設定

申込書にて写真による出勤・退勤を行うに☑を つけた医院様が対象です。 管理画面側で初期設定は不要ですが、 打刻時に院内所定位置の背景で使用者の顔写真を 撮影する方法などをルール化してください。

#### Ⓑ Wi-Fi 設定

申込書にて Wi-Fi による出勤・退勤の確認を行うに ☑をつけた医院様が対象です。 接続している Wi-Fi の名称を入力し登録を クリックしてください。 ※複数の Wi-Fi を接続されている場合は Wi-Fi 名 2.3 に登録ください

#### Ⓒ GPS 設定

申込書にて GPS による出勤・退勤の確認を行うに ☑をつけた医院様が対象です。 管理者アカウントでログインされているアプリより 設定を行ってください。 アプリ起動後、トップ画面より 00 を 押してください。 GPS 取得を押し、確認画面が出たら OK を 押します。登録完了画面が出たら設定は完了です。

GPS テストを押すことで位置情報取得可能な 状態か確認できます。

※スタッフさんのスマホでは GPS 設定は 不要です。

## ② 締め日設定

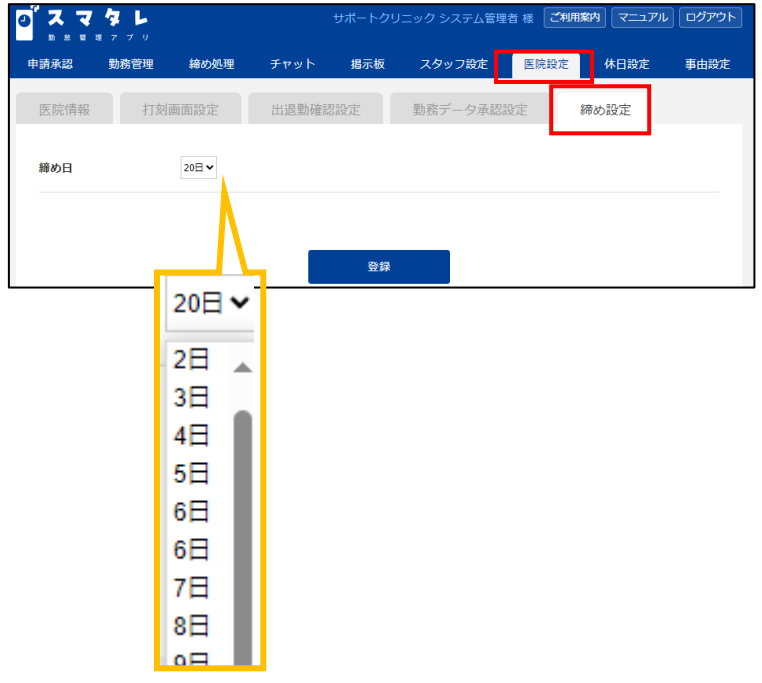

<締め日を設定する> 医院さんごとの締め日を設定してください。 医院設定より締め日設定を開きます。

締め日を選択後、登録をクリックしてくださ い。

#### ③ スタッフ設定

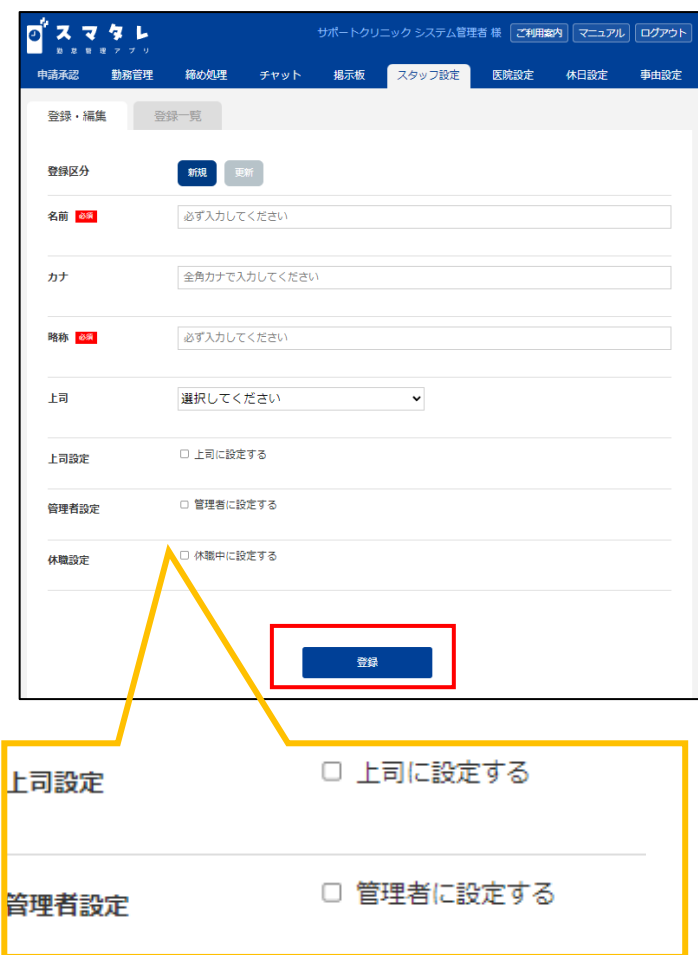

スタッフ設定よりアプリを使用するスタッフさんの設定 を行ってください。 必要事項を入力し登録をクリックしてください。 名称・略称は入力必須です。

上司に設定するに☑がついた使用者は、 別のスタッフさんの設定で上司として設定されると そのスタッフさんの出退勤申請の承認、差し戻しを 行うことができます。

管理者に設定するに☑を付けた場合上司以下の 使用者に対し、出退勤申請の承認・差し戻しを 行うことができます。

<スタッフ設定の変更> 登録区分を更新に切り替えます 編集対象スタッフより該当のスタッフを選択後、 内容を変更し更新をクリックしてください。

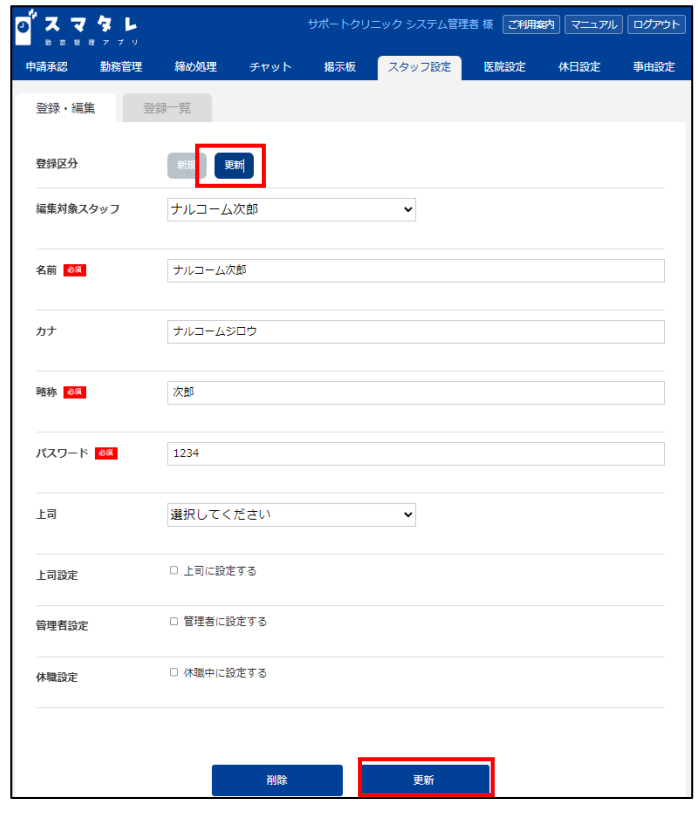

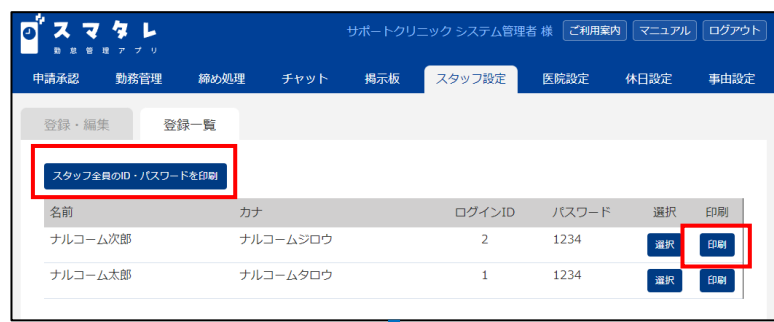

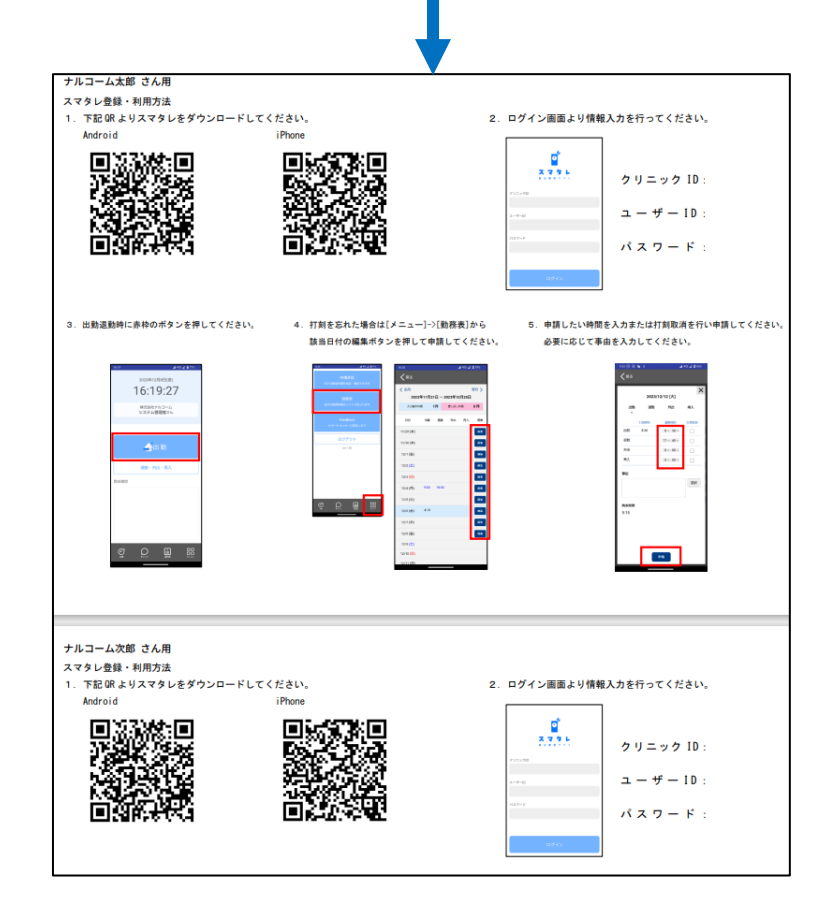

<ID ・パスワードを印刷する>

登録一覧タブをクリックします。 スタッフさんごと、または全員の ID ・パスワードを 印刷できます。

スタッフ全員の ID ・パスワードを印刷する場合 ● スタッフ全員のID・パスワードを印刷 をクリックしてください。 スタッフさんごとに印刷する場合は印刷をクリックす ると PDF が表示されます。

スタッフさんに渡してアプリの登録を行ってください。

## ④ スタッフさんのアプリの設定

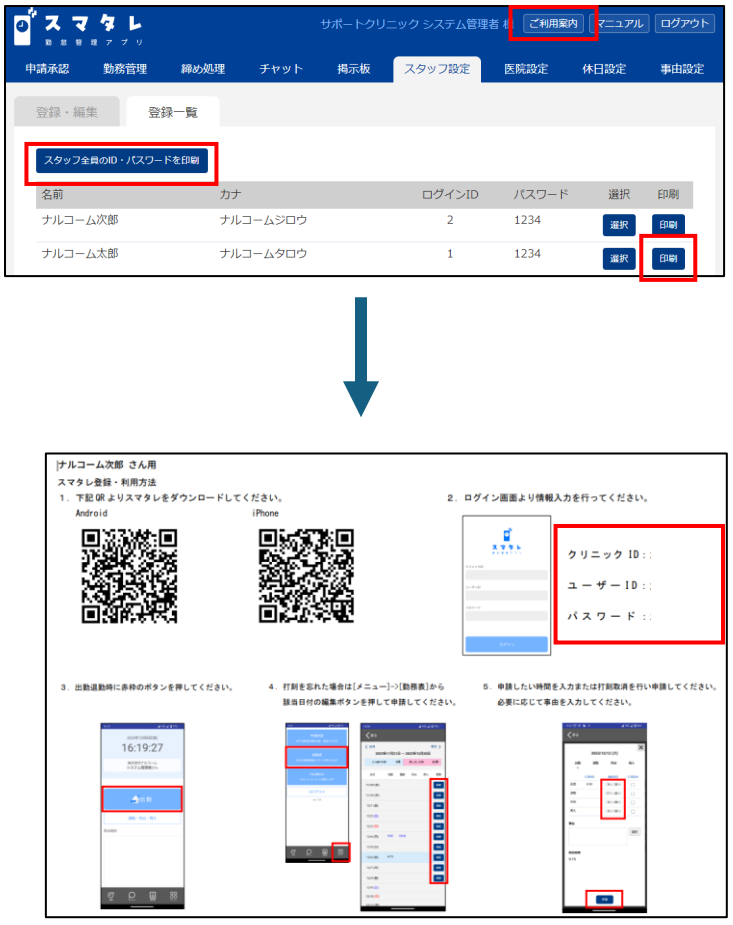

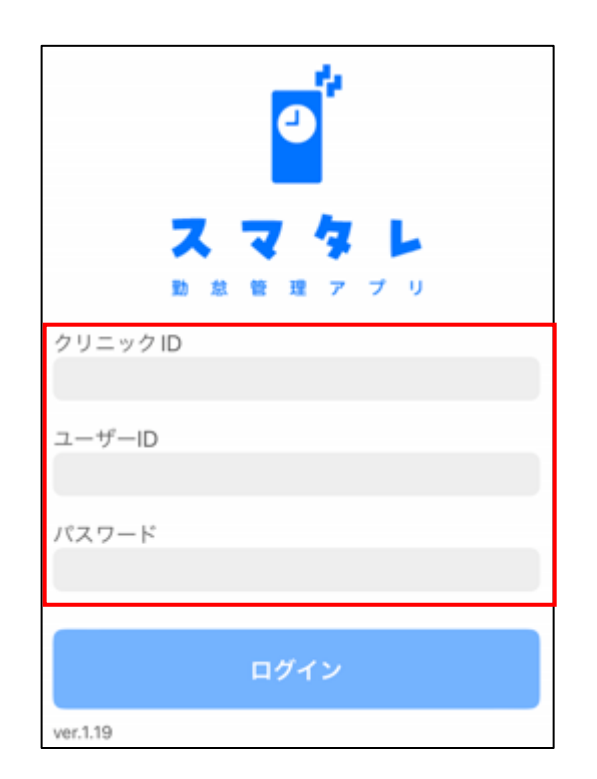

1. スタッフのスマートフォンにてアプリをイ ンストールしてください。

スタッフ設定より ID・パスワードの用紙内 の QR コードを読み取りスマタレのアプリを インストールしてください。 App ストア、または GooglePray ストアよ り、【スマタレ】と検索していただいても インストール可能です。

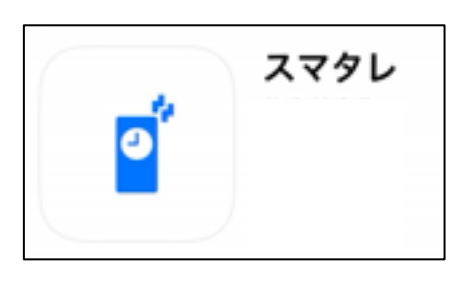

2. インストールが完了したらアプリを起動 し、スタッフさんのクリニック ID・ユーザ ーID・パスワードを入力し、ログインして ご利用ください。

ご利用案内より、アプリの操作方法のマニュ アルをダウンロードできます。

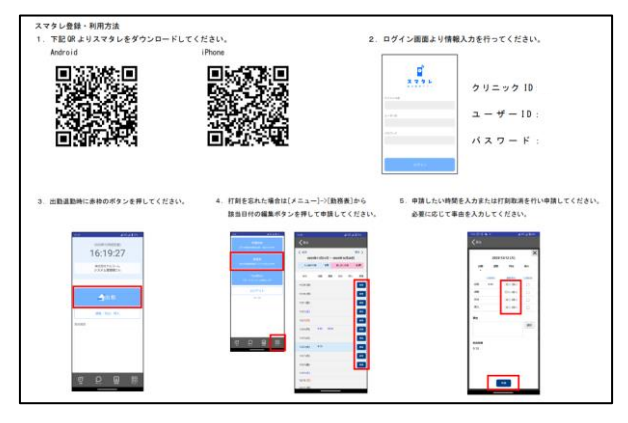

#### ⑤ 「スマタレ foriPad」を使用する場合の設定

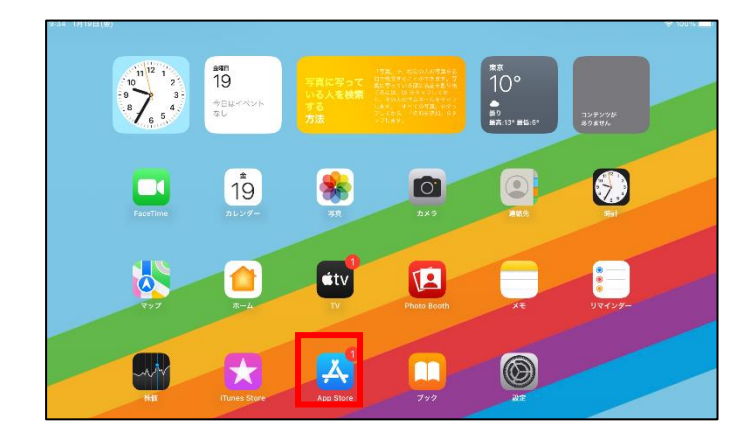

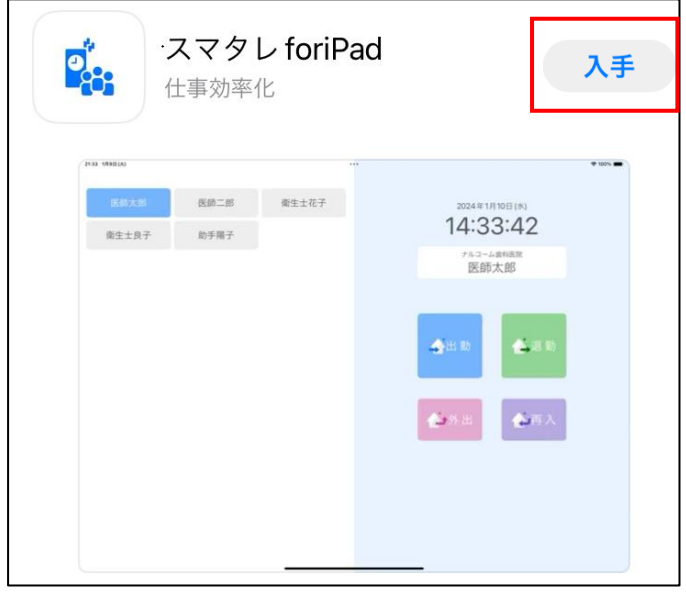

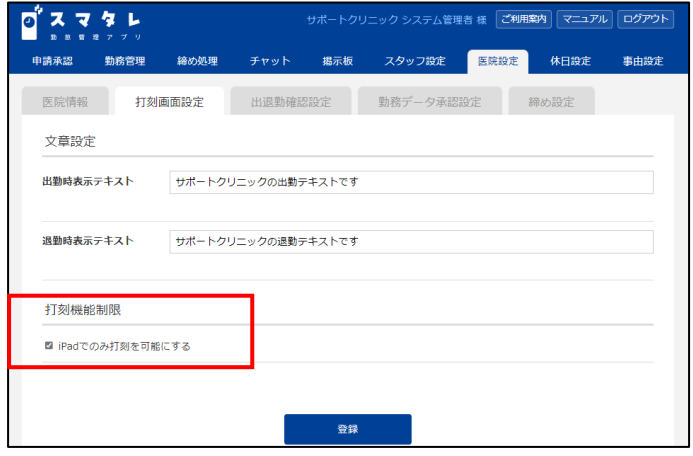

1. App ストアにて「スマタレ foriPad」を iPad にイン ストールしてください

※スタッフさんはこのアプリは登録不要です。

- 2. インストール後管理者の ID、パスワードでログイ ンします。
- 3. Wi-Fi か GPS 位置情報もしくは両方の確認方法 での設定が必要です。

Wi-Fi の場合:1 ページの『ⒷWi-Fi 設定』を参照 してください。

GPS 位置情報の場合:アプリ内での設定は不要 ですが、iPad 側の設定にて「スマタレ foriPad」の 位置情報の利用を許可する必要があります。 また管理者アカウントのアプリにて、GPS を取得 する必要があります。1 ページの『ⒸGPS 設定』 を参照し設定を行ってください。

設定後は所定位置を決めて iPad を置き、 運用してください。

<iPad でのみ打刻を可能とする場合> iPad での打刻のみ可能とする場合、設定が必要 です。

医院設定の打刻画面設定にて「iPad でのみ打刻 を可能にする」に☑を付けて登録をクリックして ください。

## 各機能について ① 画面の説明

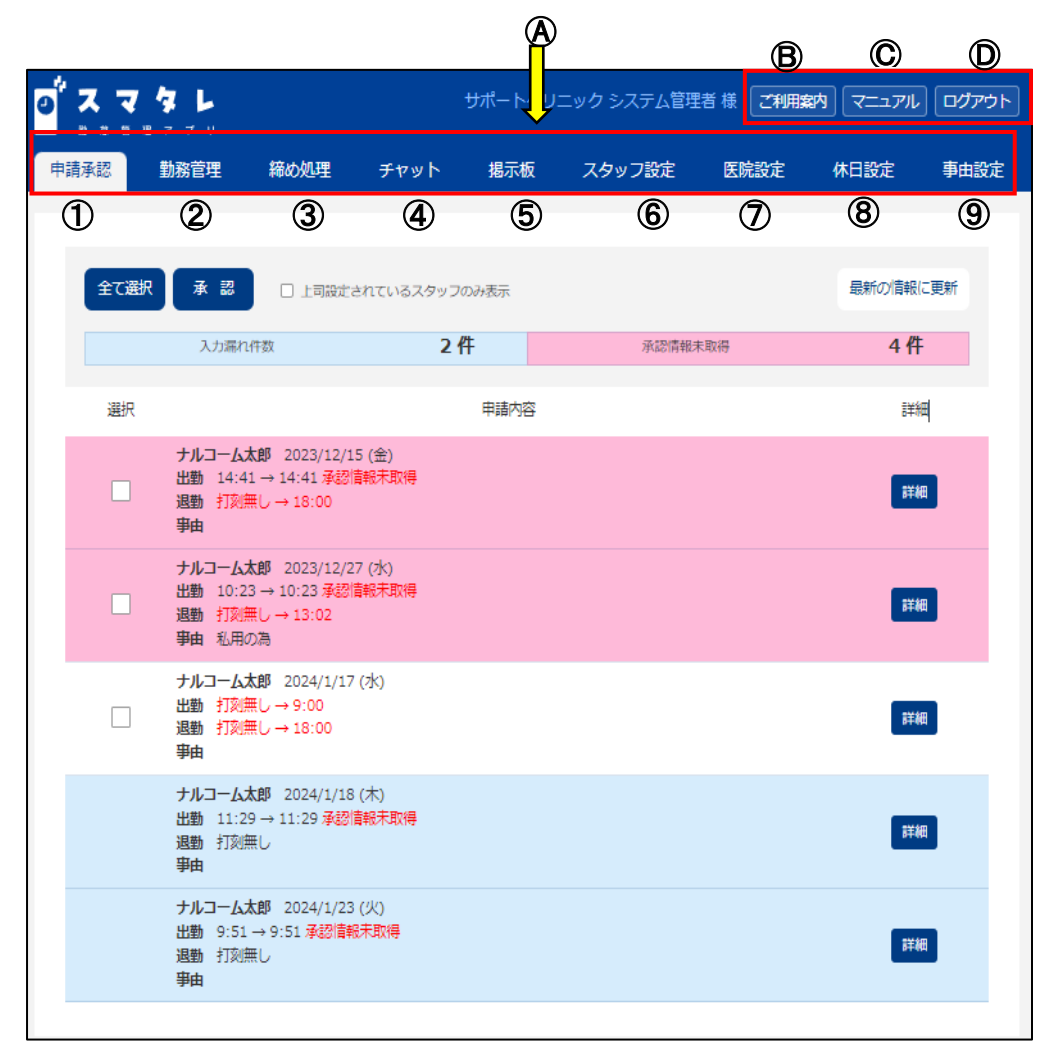

- Ⓐ 管理画面のメニューボタンです。
	- ① 申請承認 : 未取得、入力漏れの出退勤情報を承認処理できます。
	- ② 勤怠管理 : スタッフさんごとの出退勤情報が確認できます。
	- ③ 締 め処 理 : 締め処理を行う際使用します。
	- ④ チ ャ ッ ト : チャットルームの登録・編集、投稿内容の閲覧ができます。
	- ⑤ 掲示板 : 掲示板の登録・編集、投稿内容の閲覧ができます。
	- ⑥ スタッフ設定: スタッフさんの新規登録・編集・削除ができます。
	- ⑦ 医院設定 : 医院情報やアプリの打刻画面設定のテキストの変更等、アプリに関する設定ができます。
	- ⑧ 休日設定 : 医院さんの年間休日の設定ができます。
	- ⑨ 事由設定 : 事由設定にて、よく使用する事由を登録できます。
- Ⓑ ご利用案内をクリックするとアプリの登録・利用方法に関しての PDF が表示されます。
- Ⓒ マニュアルをクリックするとマニュアルが表示されます。
- Ⓓ ログアウトをクリックするとログイン画面に切り替わります。

### ② 申請承認

 $\Box$ 

 $\lceil$ 

事由

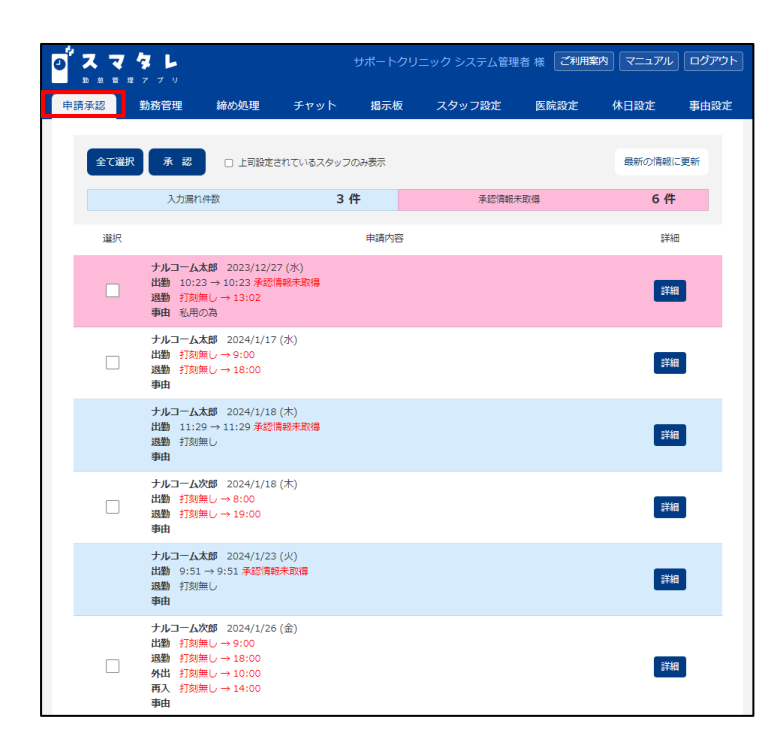

ナルコーム次郎 2023/12/14 (木) 出勤 15:34 → 15:34 承認情報未取得

**退勤** 15:58 → 15:58 承認情報未取得

打刻漏れや、「出退勤確認情報」が未取得の勤怠 申請がある場合、申請承認の画面に表示されます。 管理者は締め日までに申請承認の画面にて 承認作業が必要になります。

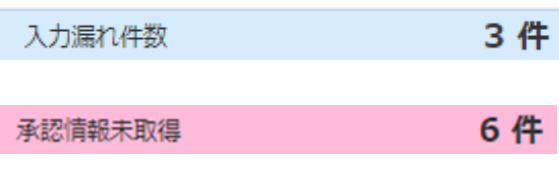

Г

打刻情報を自動承認にしている場合、作業は不要 です。

詳細をクリックして承認をクリックすると 打刻情報が承認されます。

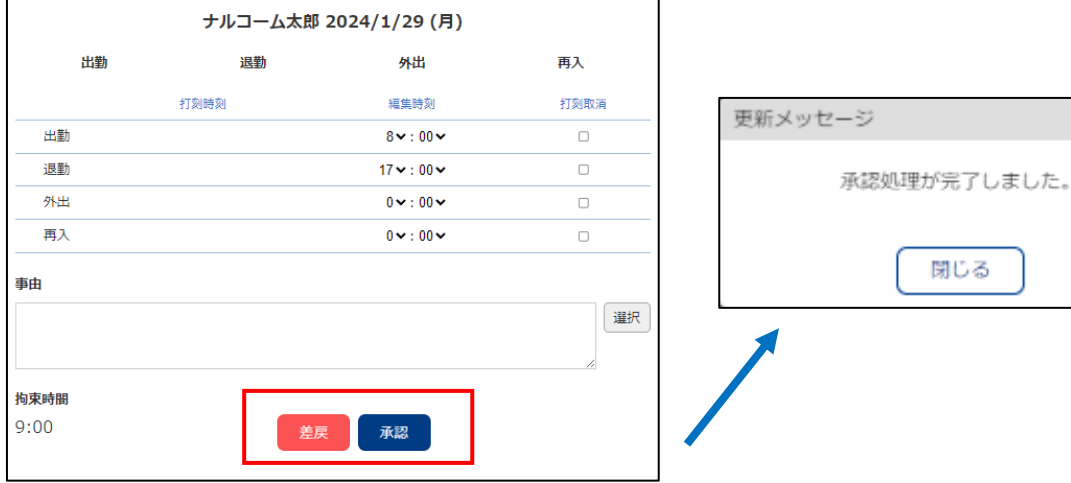

詳細

<申請を差し戻しする場合>

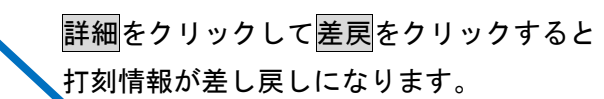

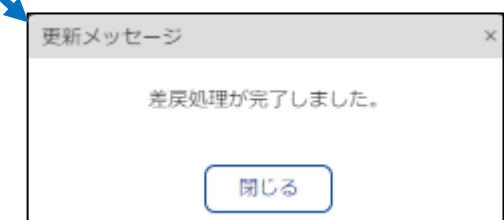

#### ③勤怠管理

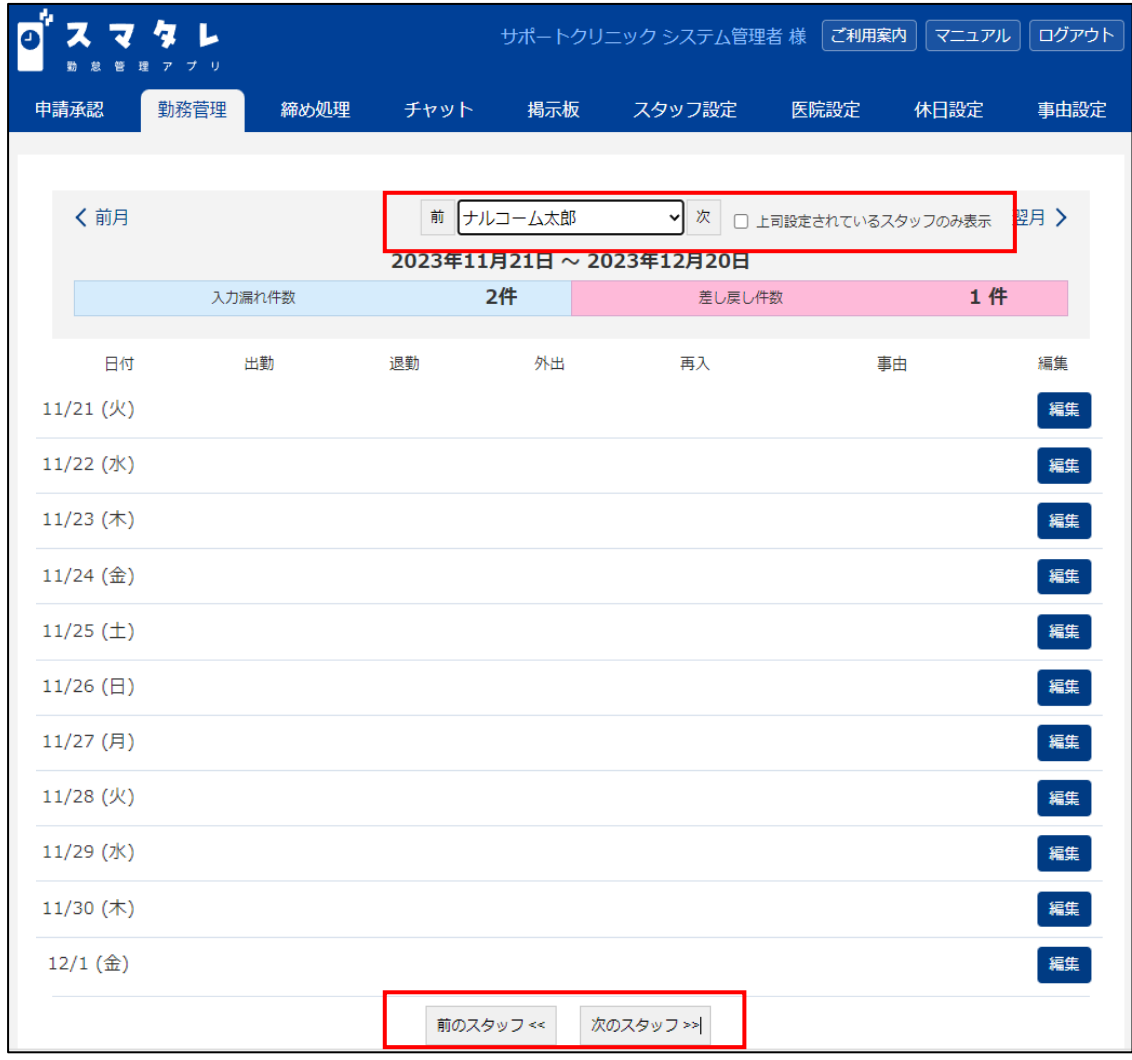

スタッフさんごとの勤務管理画面です。

スタッフさんごとに 1 か月の出退勤、再入、外出の記録が確認できます。

スタッフさんの切り替え方は、下記いずれかの方法で可能です。

① スタッフを名をクリックして切り替え

② ボタンをクリックして切り替え

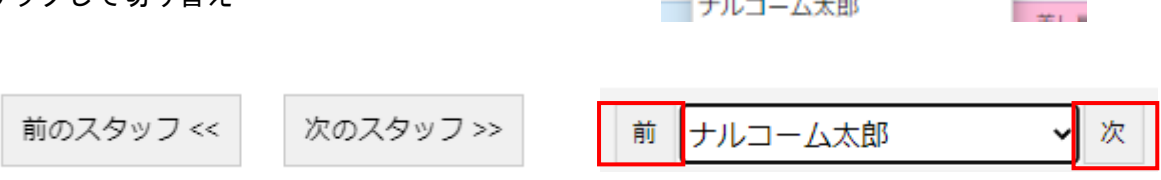

上司に設定されているスタッフのみ表示することもできます。

〕 上司設定されているスタッフのみ表示

月20

ナルコーム次郎

ナルコーム次郎

२年

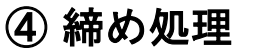

<mark>d</mark> スマタレ

締め処理対象期間

メッセージ

申請承認

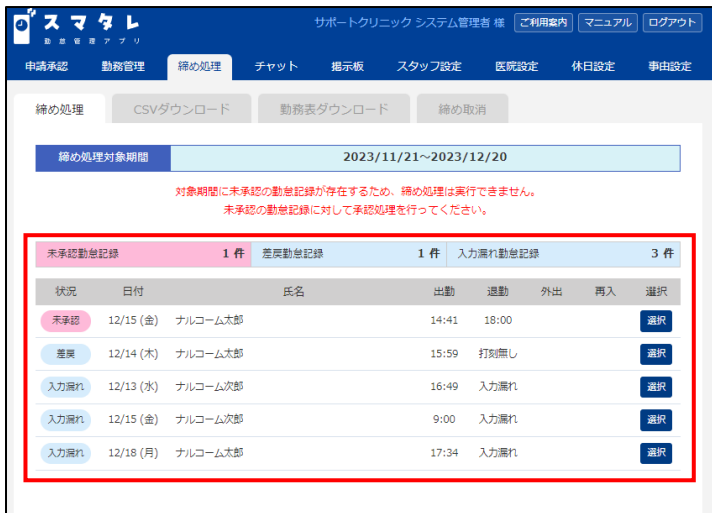

- 勤務管理 <mark>- 締め処理 -</mark> チャット - 掲示板 - スタッフ設定 - 医院設定 - 休日設定 - 事由設定

**締め処理を実行** 

 $2023/11/21 \sim 2023/12/20$ 

締め処理 CSVダウンロード 勤務表ダウンロード 締め取消

<締め処理>

締め処理を行う際使用します。

未承認、差し戻し、入力漏れの勤怠記録があると締 め処理ができません。対象の勤怠記録の<mark>選択</mark>をクリ ックし承認をクリックすると承認が完了します。

すべての勤怠記録を承認後 **\*\***\*\*\*\*\*\*\* をクリッ クします。

確認画面が表示されるので、締め処理を行う場合は はいをクリックしてください。

締め処理後は対象月の勤務表は修正できません。

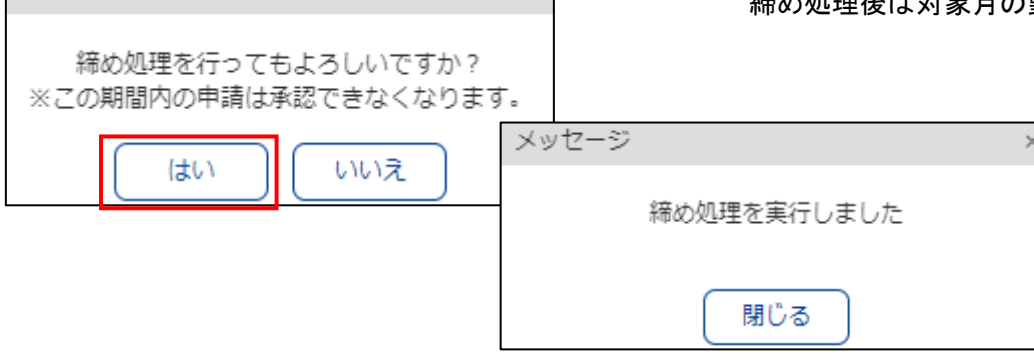

 $\times$ 

サポートクリニック システム管理者 様 | ご利用案内 | マニュアル | ログアウト |

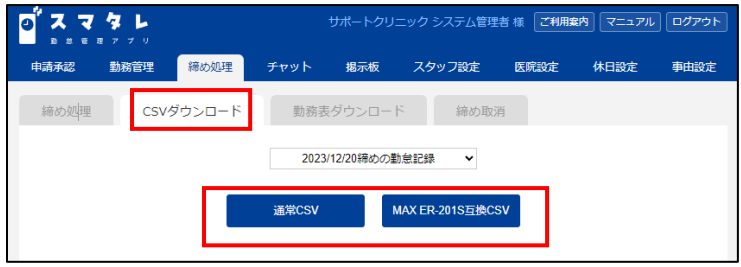

チャット 掲示板

勤務表ダウンロード

 $\check{ }$ 

締め処理

ナルコーム次郎

サポートクリニック システム管理者 様 【ご利用案内】 マニュアル】 ログアウト

締め取消

スタッフ設定 医院設定 休日設定 事由設定

検索

スマタレ

勤務管理

O

<CSV ファイルをダウンロードする>

本日までの勤怠記録を CSV ファイルでダウンロード できます。

通常 CSV か MAX-ER-201S 互換 CSV をクリックし ダウンロードしてください。

<勤務表をダウンロードする> スタッフさんごとの勤務表がダウンロードできます。 スタッフさんを指定後検索をクリックします。 ダウンロードをクリックすると指定されたスタッフさん の勤務表がエクセルや PDF でダウンロード可能です。

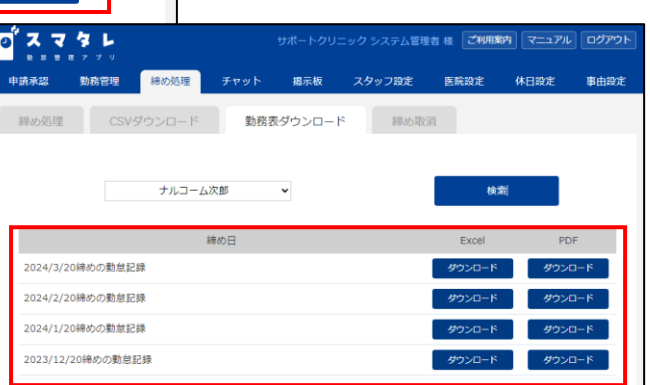

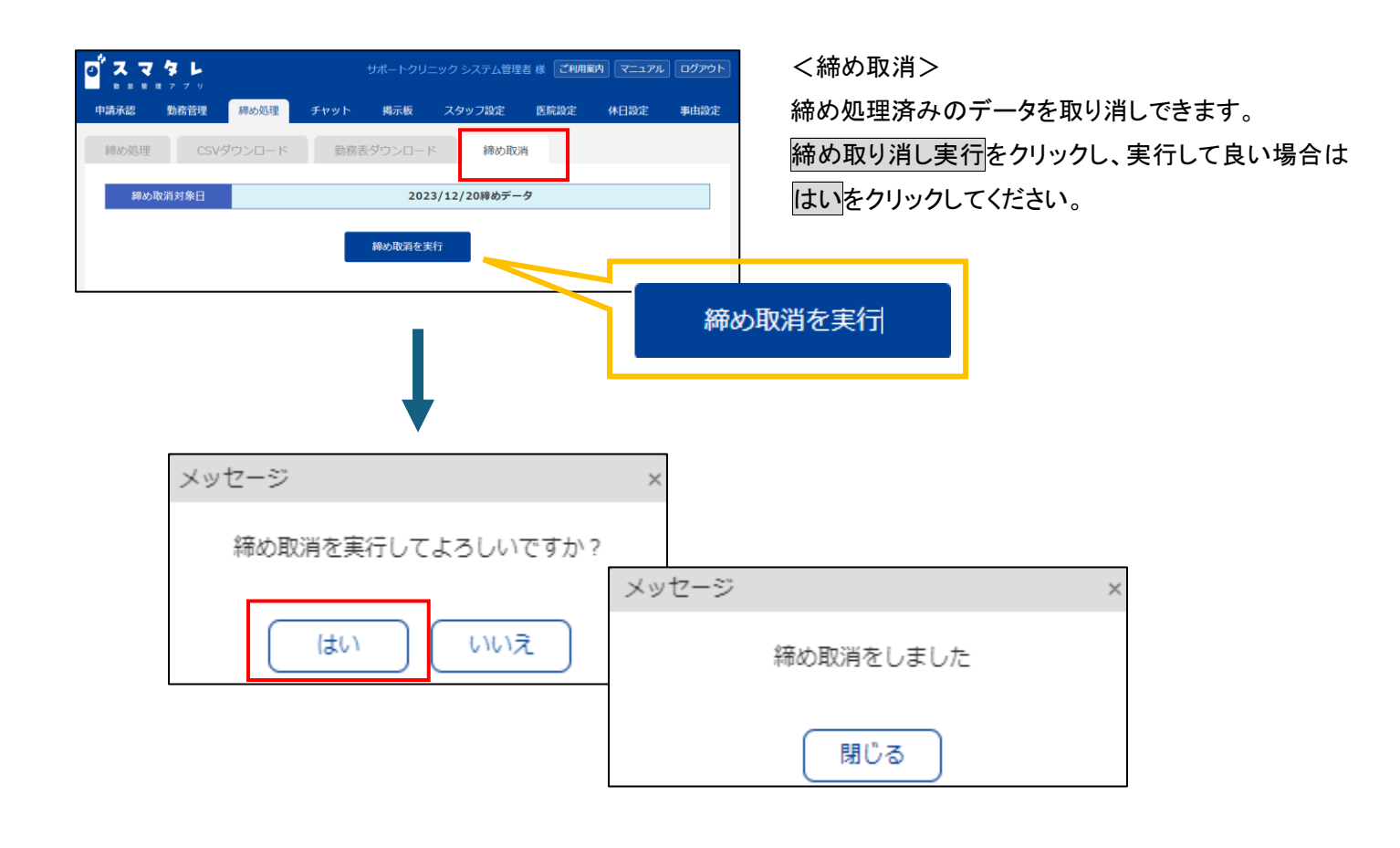

チャットルーム登録・編集

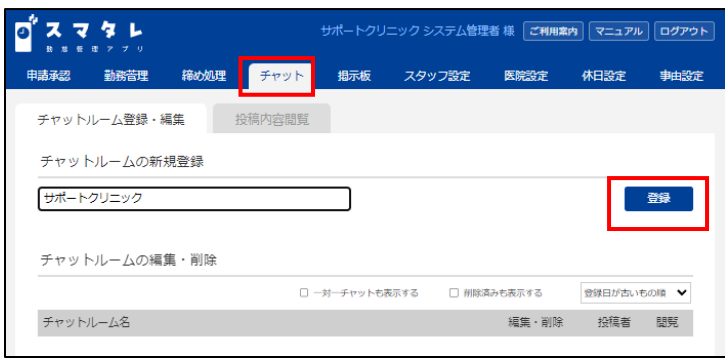

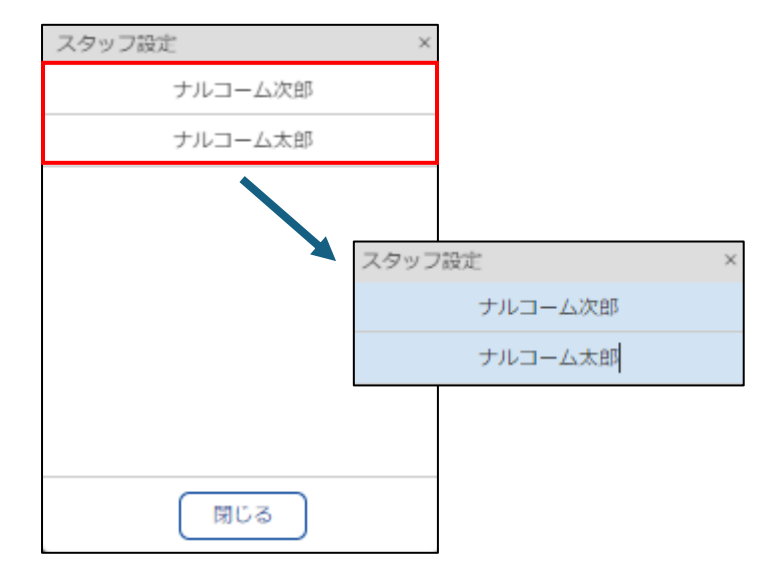

<チャットルームを新規登録する>

複数人でチャット機能を使用する場合設定してくださ い。

チャットルーム名を入力し登録をクリックします。

スタッフ設定の画面が表示されるので、チャットルー ムに追加したいスタッフを選択後、<mark>閉じる</mark>をクリック すると登録されます。

<チャットルームを編集・削除する> 編集をクリックしチャットルーム名を変更後、更新を クリックすると編集できます。

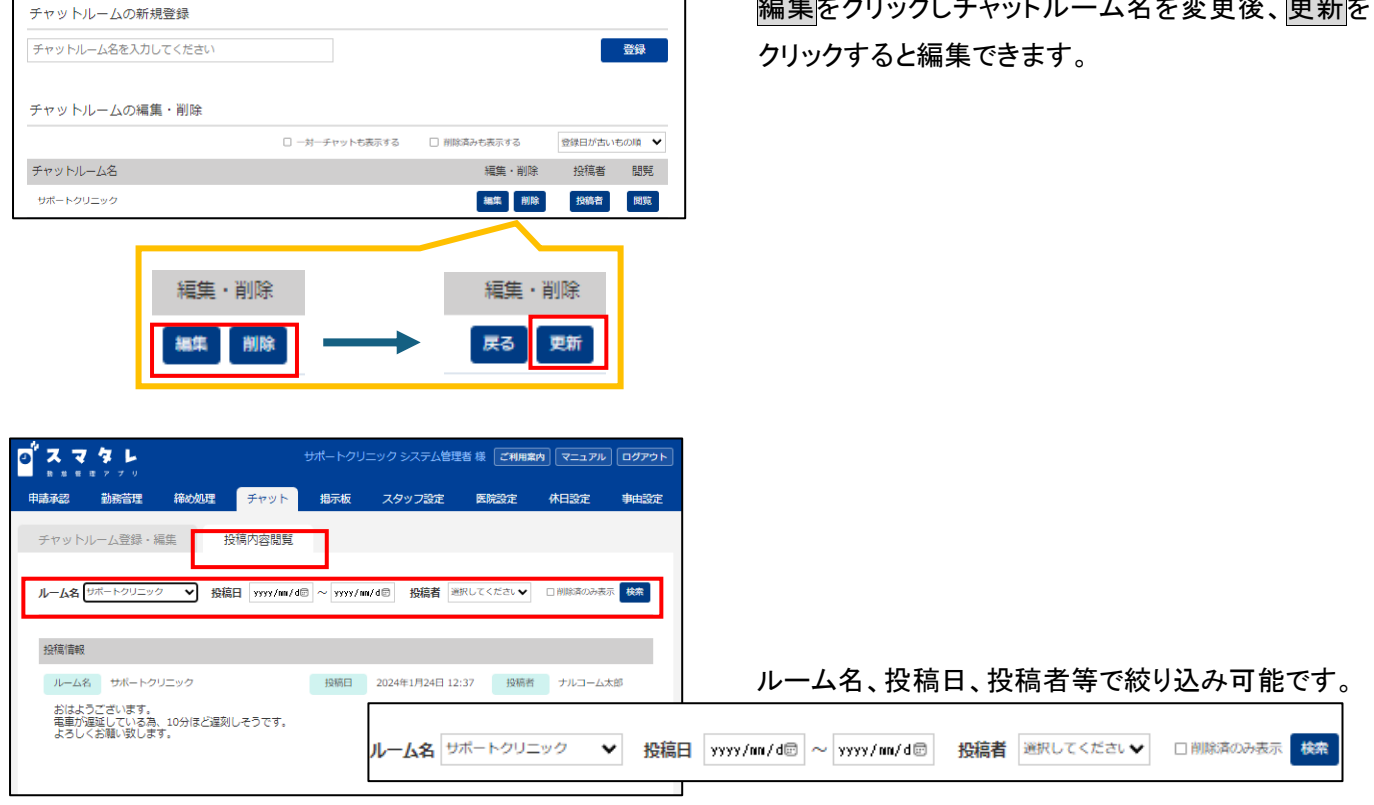

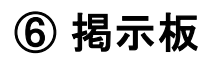

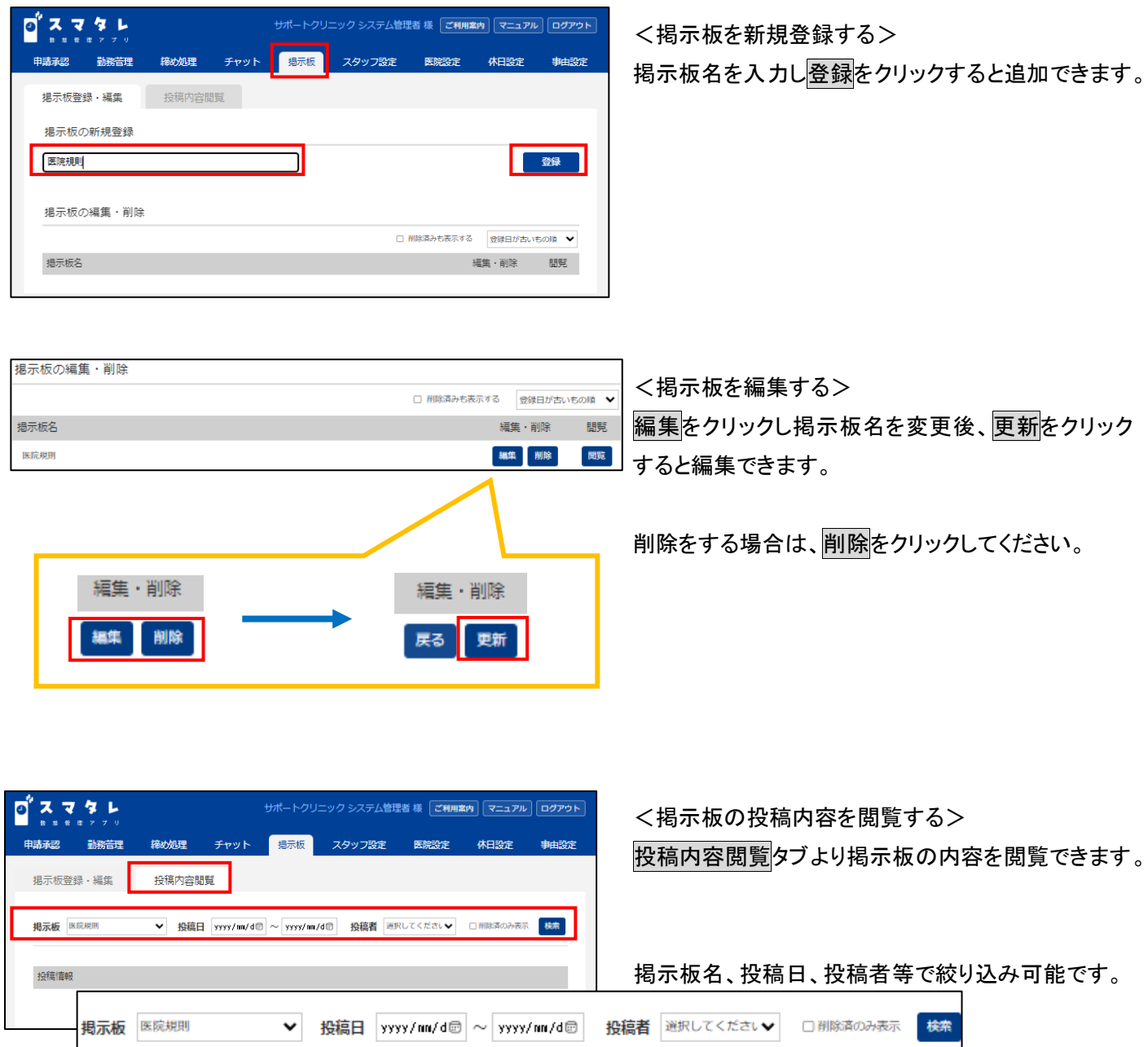

#### ⑦ スタッフ設定

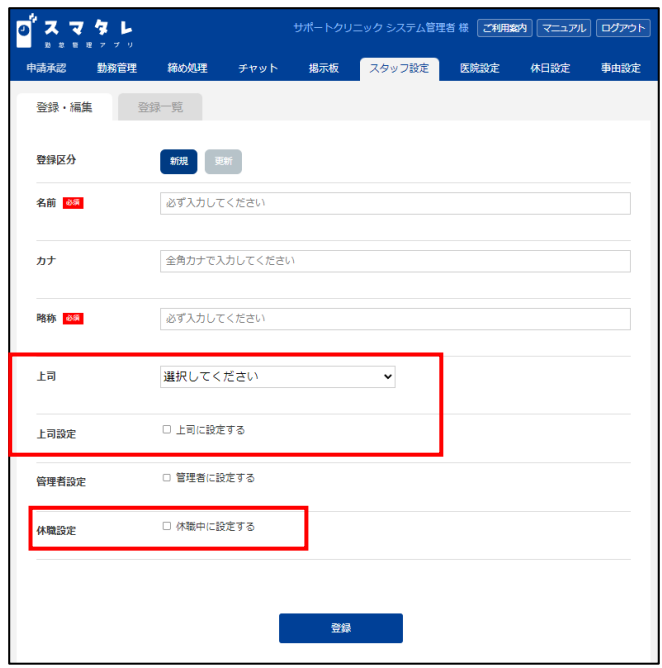

スタッフ設定よりスタッフさんの新規登録・編集・除 を行えます。

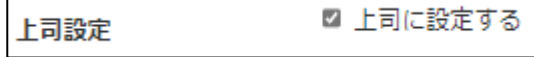

上司に設定する☑が入ったスタッフを登録する場合 使用します。

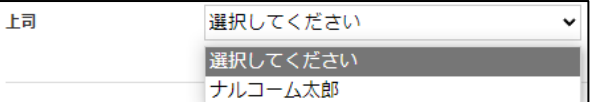

上司として登録された使用者は、スタッフ登録時に 上司として選択できます。

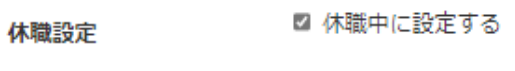

休職者がいる場合、休職中に設定するにØをいれる ことで休職者として設定できます。

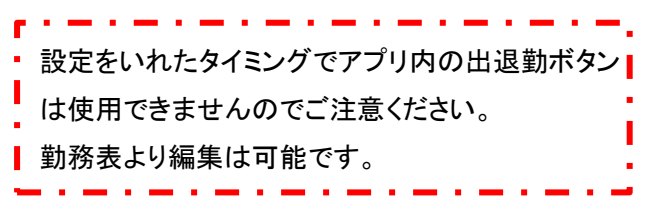

【スマタレ foriPad をご利用されている場合】 アプリ内から休職設定されているスタッフさんの名前 が非表示になります。

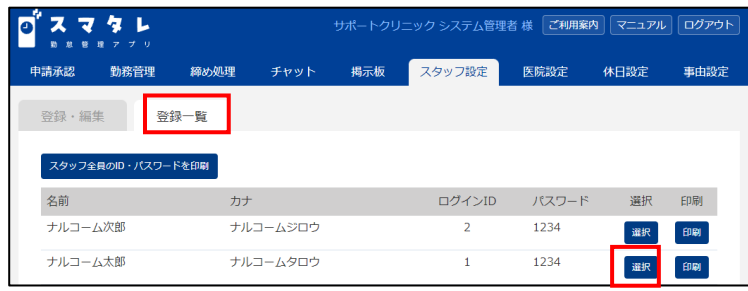

<登録一覧> 登録されたスタッフさんを確認できます。 選択をクリックすると編集画面に切り替わり、編集や 削除を行うこともできます。

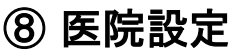

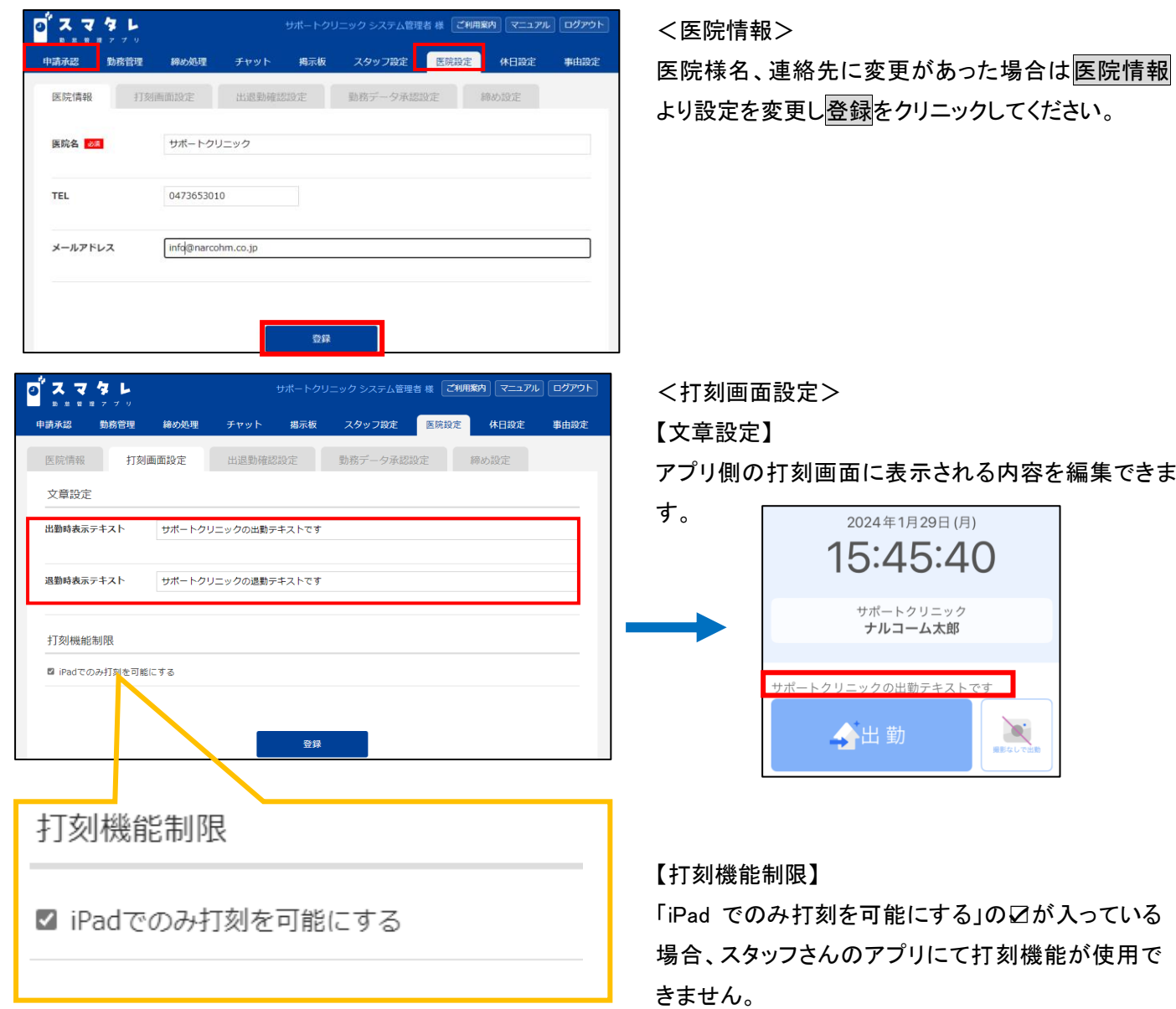

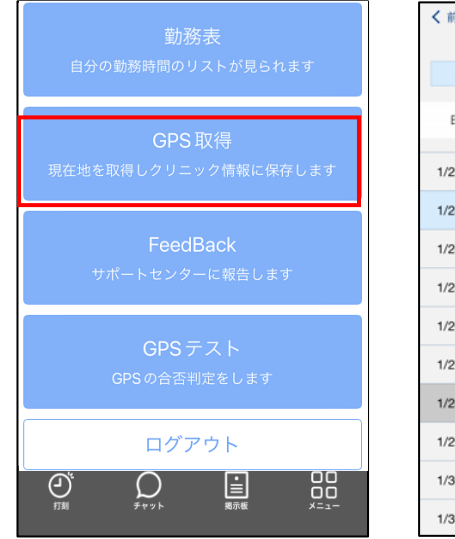

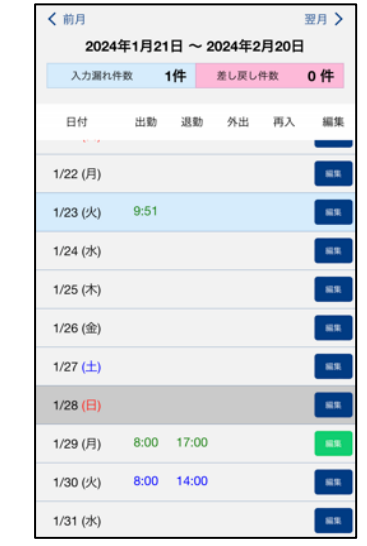

アプリ内の勤務表より編集は可能です。

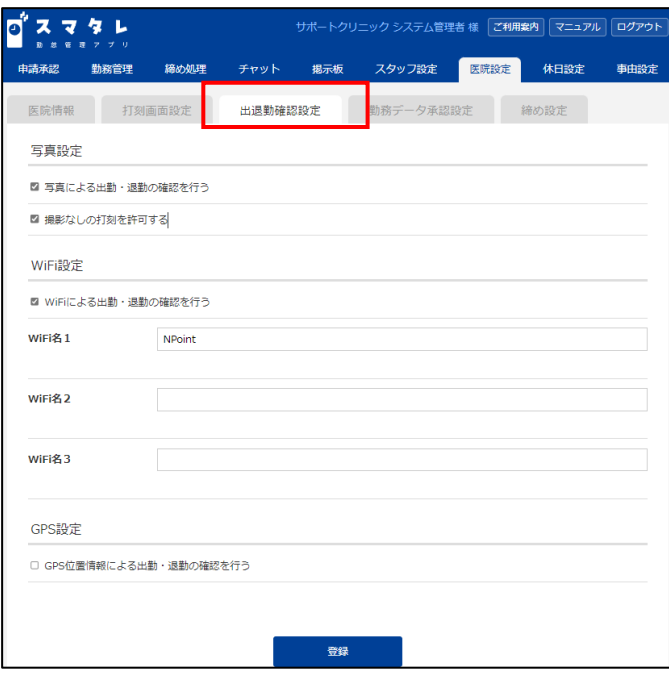

o'スマタレ サポートクリニック システム管理者 様 | ご利用案内 | マニュアル | ログアウト スタッフ設定 医院設定 勤務管理 締め処理 チャット 揭示板 休日設定 事中設定 打刻画面設定 出退勤確認設 勤務データ承認設定 出退勤確認情報 ■ 出退勤確認情報未取得時は由請状態にする 出退勤申請自動承認設定 □ 出退勤申請を自動承認する 登録 □ 出退勤申請を自動承認する

サポートクリニック システム管理者 様 [ご利用案内] マニュアル ログアウト d スマタレ 申請承認 勤務管理 締め処理 チャット 掲示板 スタッフ設定 医院設定 休日設定 事由設定 医院情報 打刻画面設定 出退勤確認設定 勤務ラ 締め設定 締め日  $20B 20E \times$ 登録  $2\overline{E}$  $3<sup>H</sup>$  $4<sup>H</sup>$  $5<sub>H</sub>$ 6日  $6\Box$ 7日  $8<sup>2</sup>$ **QH** 

<出退勤確認設定>

出退勤確認情報の確認方法に関する設定は、出退 勤確認設定より変更できます。

<勤務データ承認設定>

■ 出退勤確認情報未取得時は申請状態にする

上記設定に☑が入っている状態で写真、Wi-Fi、GPS 位置情報による出退勤情報が確認できなかった場 合、承認情報が未取得の状態となります。申請承認 か勤怠管理の画面にて承認作業を行ってください。

ナルコーム次郎 2024/1/30 (火) 出勤 13:40 → 13:40 承認情報未取得 退勤 17:45 → 17:45 承認情報未取得 事由

出退勤申請を自動承認する設定が入っていた場合、 スタッフさんのアプリ内の勤務表にて登録した勤怠 記録は管理者の承認が必要ありません。

自動承認する設定にΩが入っていない場合、申請承 認か勤怠管理の画面にて承認作業を行ってください。

<締め日設定>

医院様ごとの締め日を変更される場合、締め日設定 より日付を変更してください。

### ⑨ 休日設定

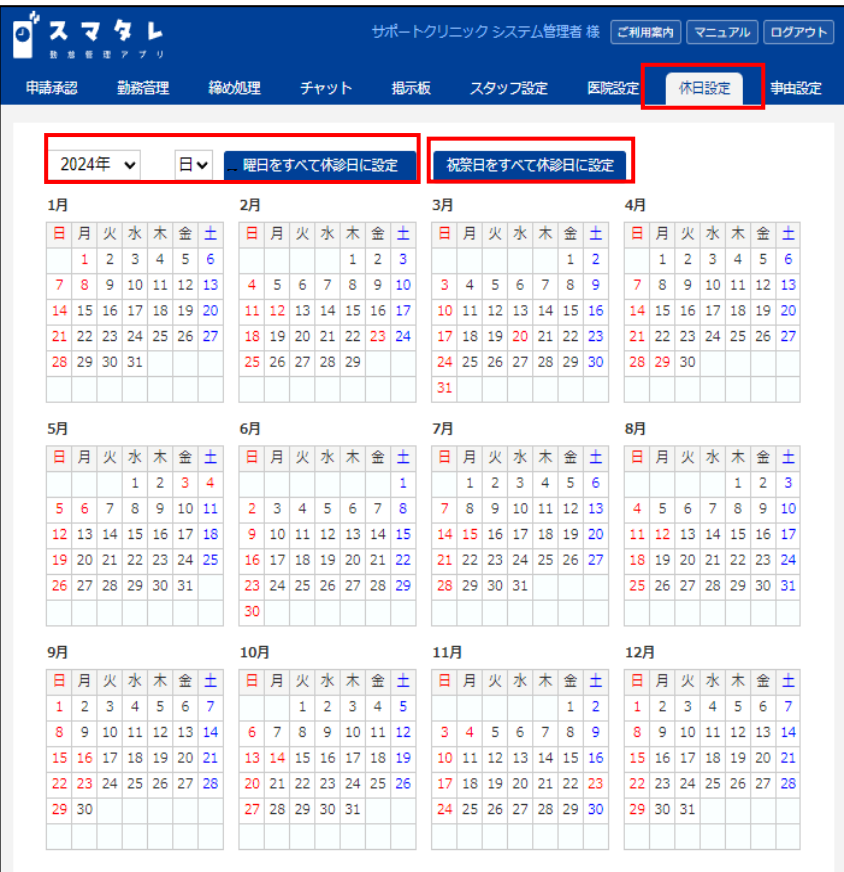

#### 医院様の休日の設定を行えます。

こちらの設定に関しては、設定しない場合でもご利用いただけます。

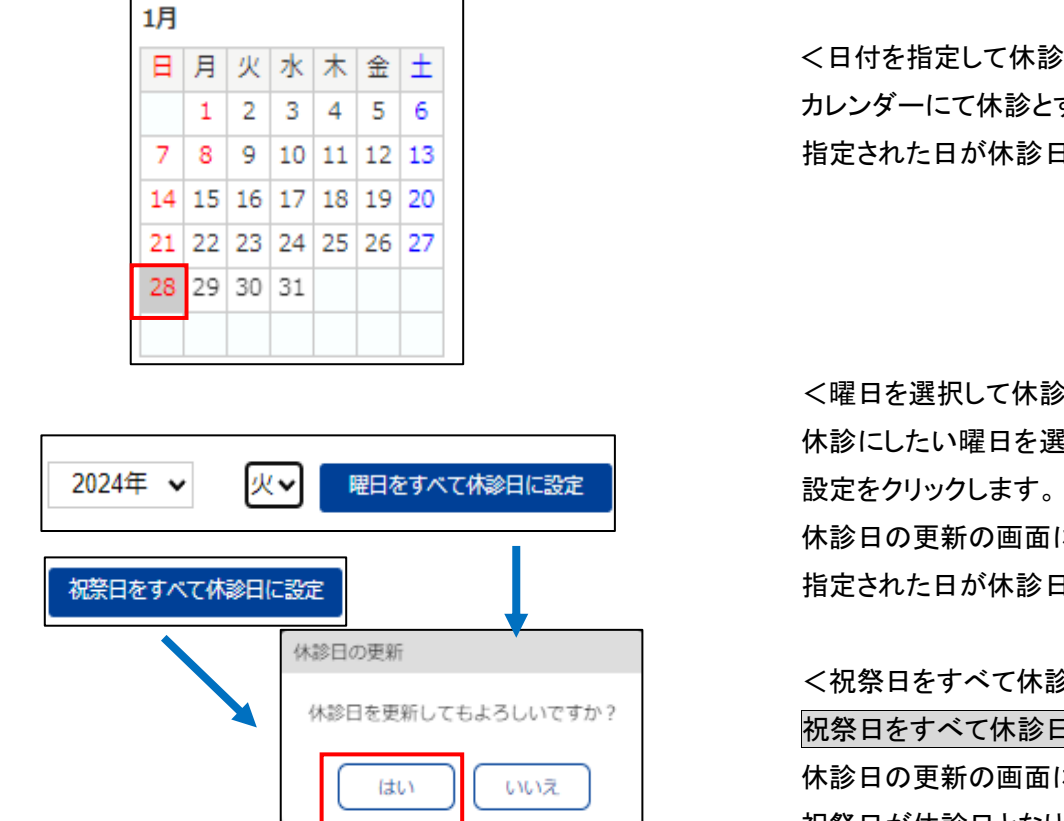

<日付を指定して休診日を設定する> カレンダーにて休診とする日をクリックすると 指定された日が休診日となります。

<曜日を選択して休診日を設定する> 休診にしたい曜日を選択後、曜日をすべて休診日に 休診日の更新の画面にて、はいをクリックすると 指定された日が休診日となります。

<祝祭日をすべて休診日に設定する> 祝祭日をすべて休診日に設定をクリックします。 休診日の更新の画面にて、はいをクリックすると 祝祭日が休診日となります。

#### ⑩ 事由設定

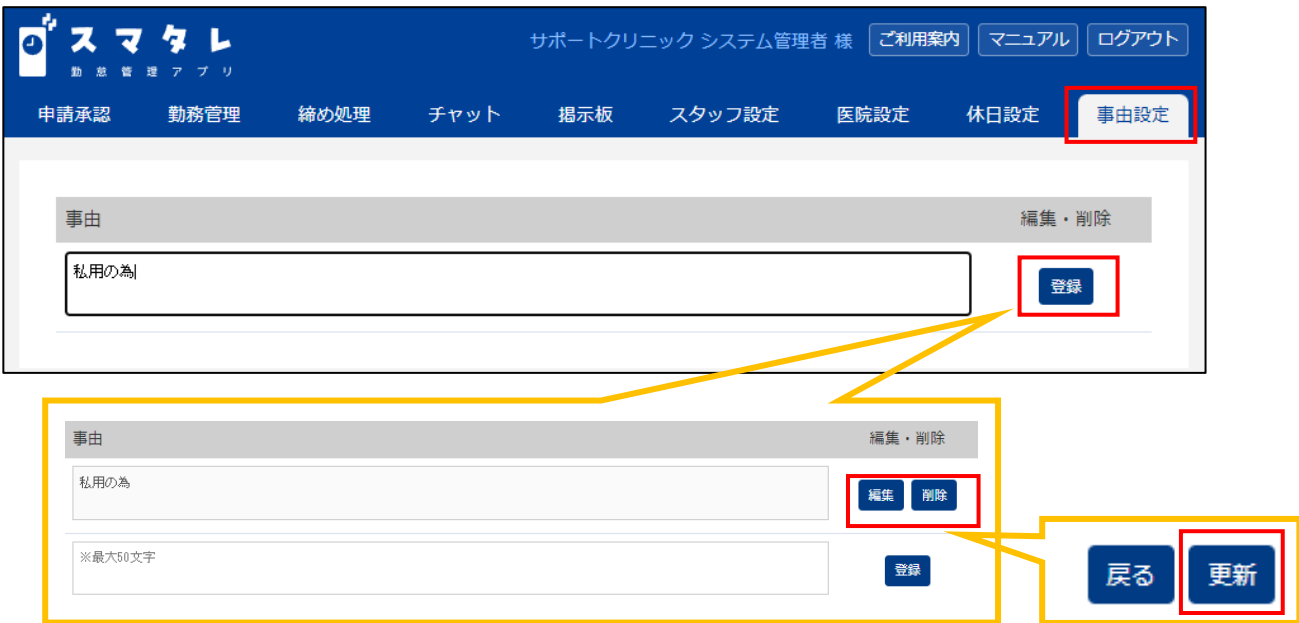

勤務表より入力する際の事由のテンプレートを登録できます。 登録したテンプレートは選択よりクリニックして、適当なものを 選択してください。直接入力も可能です。

<事由を登録する> 事由の内容を事前に登録できます。 事由設定にて内容入力後、登録をクリックしてください。

#### <編集する>

編集をクリックし、内容変更後<mark>更新</mark>をクリックします。

<削除する>

削除をクリックすると削除できます。

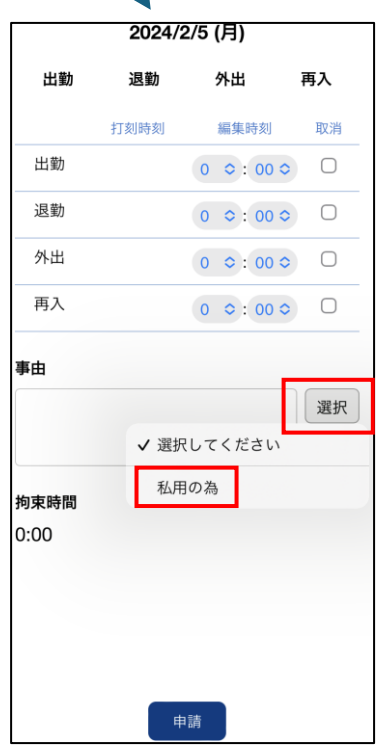